# **Basic Manual for Submission Online System**

## Step 1a. Log In (If you have username and password)

| UNIVERSITAS INDONESIA CONFERENCES              | Home | About | Search | Current Conferences | Submission |  |  |  |  |
|------------------------------------------------|------|-------|--------|---------------------|------------|--|--|--|--|
| Home > Log In                                  |      |       |        |                     |            |  |  |  |  |
| Log In                                         |      |       |        |                     |            |  |  |  |  |
| Username Password                              |      |       |        |                     |            |  |  |  |  |
|                                                |      |       |        |                     |            |  |  |  |  |
| ☐ Remember my username and password            |      |       |        |                     |            |  |  |  |  |
| Log In                                         |      |       |        |                     |            |  |  |  |  |
| » Not a user? Create an account with this site |      |       |        |                     |            |  |  |  |  |
| » Forgot your password?                        |      |       |        |                     |            |  |  |  |  |

## Step 1b. **Registration** (to get account)

| Account                                                      |                                                             |  |  |  |  |  |  |
|--------------------------------------------------------------|-------------------------------------------------------------|--|--|--|--|--|--|
| Fill in this form to create an account with this conference. |                                                             |  |  |  |  |  |  |
| Click here if you already have an ac                         | count with this or another conference on this site.         |  |  |  |  |  |  |
| Profile Username*                                            |                                                             |  |  |  |  |  |  |
| Password*                                                    | The username must contain only lowercase letters, numbers,  |  |  |  |  |  |  |
| Repeat password*                                             | The password must be at least 6 characters.                 |  |  |  |  |  |  |
| Validation*                                                  | y3 75 <sup>n</sup> K                                        |  |  |  |  |  |  |
|                                                              | Please enter the letters as they appear in the image above. |  |  |  |  |  |  |
| Salutation                                                   |                                                             |  |  |  |  |  |  |
| First name*                                                  |                                                             |  |  |  |  |  |  |
| Middle name                                                  |                                                             |  |  |  |  |  |  |
| Last name*                                                   |                                                             |  |  |  |  |  |  |
| Initials                                                     | Joan Alice Smith = JAS                                      |  |  |  |  |  |  |
| Gender                                                       |                                                             |  |  |  |  |  |  |
| Affiliation*                                                 |                                                             |  |  |  |  |  |  |

### Step 2 Submission

#### Step 2. Entering the Submission's Metadata

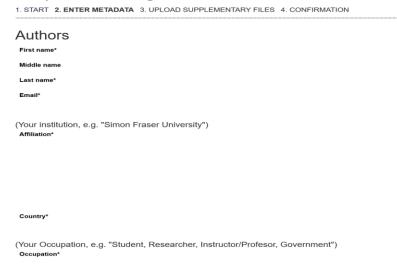

- After click "New Submission"
- Fill registration author form
- Fill your title and abstract

## **Step 2 Submission (Upload Your Abstract in .doc/.docx format)**

### Step 3. Uploading Supplementary Files

START 2. ENTER METADATA 3. UPLOAD SUPPLEMENTARY FILES 4. CONFIRMATION

This optional step allows Supplementary Files to be added to a submission. The files, which can be in any format, might include terms of the study's research ethics review, (c) sources that otherwise would be unavailable to readers, (d) figures and tables the add to the contribution of the work.

ID TITLE ORIGINAL FILE NAME

No supplementary files have been added to this submission.

Upload supplementary file

Browse... No file selected.

Upload

Save and continue Cancel

# Step 3 Confirmation

After you get confirmation for your submission, then you get this for your abstract status

### **Active Submissions**

| ACTIVE | ARCHIVE         |       |         |       |     |                   |
|--------|-----------------|-------|---------|-------|-----|-------------------|
|        |                 |       |         |       |     |                   |
| ID     | MM-DD<br>SUBMIT | TRACK | AUTHORS | TITLE |     | STATUS            |
| 2656   | 08-10           | MATH  | tes     | TES   | Awa | niting assignment |

<sup>1 - 1</sup> of 1 Items

Start here to submit a paper to this conference. STEP ONE OF THE SUBMISSION PROCESS